# **4 ANWENDERSPEICHER**

#### **4.1 ALLGEMEINES**

Der Anwenderspeicher (AWS) wird zur Speicherung des Anwenderprogramms benötigt. Er wird in den dafür vorgesehenen Steckplatz des Prozessormoduls (Zentraleinheit oder Multiprozessor) gesteckt. Im Anwenderspeicher befinden sich Betriebssystem-ROM, User-RAM und User-PROM. Von B&R können FlashPROM AWS bestellt werden.

Bei FlashPROM AWS ist das Betriebssystem in einem System-Flash programmiert. Mit Hilfe des Programmiersystems kann ein Download des Betriebssystems bzw. ein Betriebssystem-Update durchgeführt werden (siehe Abschnitt "System-Flash programmieren").

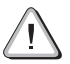

**Ein Anwenderspeicher darf nur im spannungslosen Zustand gezogen bzw. gesteckt werden!**

Die Pufferzeit der Lithium-Batterie wird maßgeblich durch die Lager- bzw. Betriebstemperatur bestimmt. Um die Eckdaten der Pufferzeit einhalten zu können, ist eine fachgerechte Lagerung (kühl und trocken) der Batterie zu empfehlen.

## **4.2 TECHNISCHE DATEN**

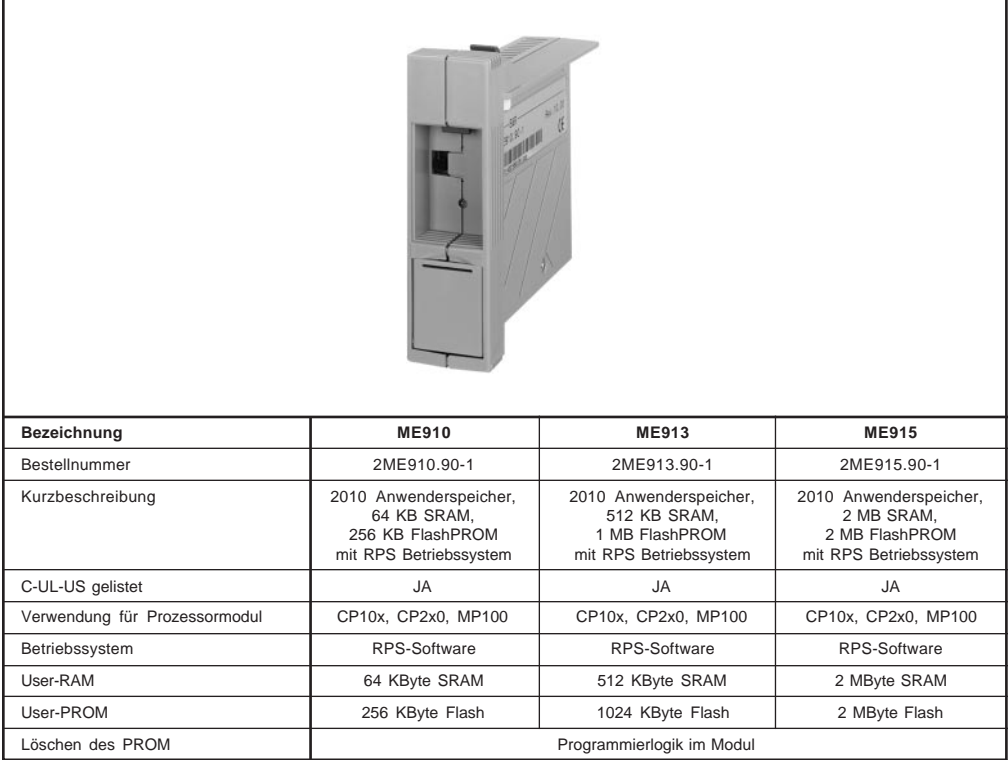

**Module B&R 2010 Anwenderspeicher 91**

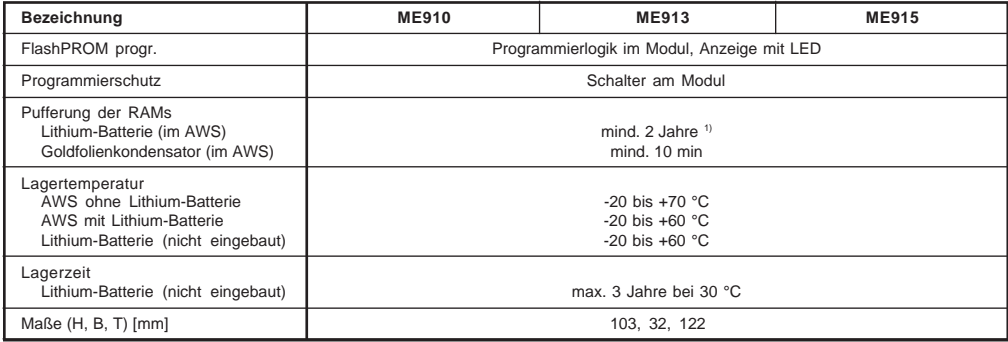

1) Die angegebene Pufferzeit bezieht sich auf Anwenderspeicher, die sich nicht in einem Prozessormodul (Zentraleinheit oder Multiprozessor) befinden. Ansonsten wird die Pufferdauer auf 1 Jahr halbiert, da die RAMs des Prozessormoduls mitgepuffert werden.

## **4.3 ANZEIGE- UND BEDIENELEMENTE**

An der Frontseite des Anwenderspeichers befinden sich folgende Elemente:

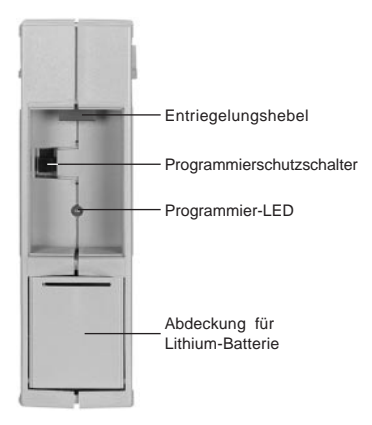

Die **Programmier-LED** leuchtet, wenn ein Schreibvorgang auf das Anwender-PROM ("Brennen") erfolgt.

Der **Programmierschutzschalter** dient dazu, das PROM vor unbeabsichtigtem Beschreiben bzw. Löschen zu schützen.

In Position 1 (Schreibposition) ist das Beschreiben des Anwender-PROM möglich. In Position 2 dagegen, wird jedes Beschreiben des PROM verhindert.

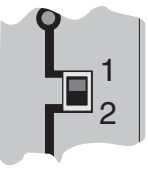

**Während des Programmierens von B&R Modulen auf das Anwender-PROM darf die Position des Schreibschutzschalters nicht verändert werden!**

Hinter der **Abdeckung** befindet sich eine Lithium-Batterie, die im spannungslosen Zustand das User-RAM **und** die RAMs im Prozessormodul (Zentraleinheit oder Multiprozessor) versorgt.

Bei längerer Lagerung des AWS sollte die Batterie zwecks Schonung entnommen werden, wenn die Pufferung nicht benötigt wird.

Zum Ziehen des AWS aus dem Prozessormodul (Zentraleinheit oder Multiprozessor) muß der**Entriegelungshebel** leicht nach unten gedrückt werden.

**92 Anwenderspeicher Kapitel 3**

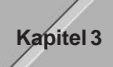

## **4.4 WECHSELN DER LITHIUM-BATTERIE**

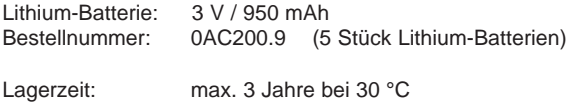

Luftfeuchtigkeit: 0 bis 95 % (nicht kondensierend)

Das Design des Produktes gestattet das Wechseln der Batterie sowohl im spannungslosen Zustand der RPS als auch bei eingeschalteter RPS. In manchen Ländern ist der Wechsel unter Betriebsspannung jedoch nicht erlaubt. Deshalb empfiehlt B&R die Batterie im spannungslosen Zustand zu tauschen.

Der Tausch der Lithium-Batterie kann sowohl im gesteckten als auch im gezogenen Zustand des AWS vorgenommen werden. Auf dem AWS übernimmt in diesem Fall ein Goldfolienkondensator, auf der Zentraleinheit eine Lithium-Batterie bzw. ein Goldfolienkondensator die Pufferung der RAMs.

Wenn der Anwenderspeicher nicht gesteckt ist, sind die folgenden Punkte zu beachten:

- m Um sicherzustellen, daß der Goldfolienkondensator geladen ist, muß die RPS vor dem Wechsel der Batterie 5 Minuten ununterbrochen eingeschaltet sein.
- O Nach dem Abschalten des Systems muß der Wechsel der Batterie innerhalb von 10 Minuten durchgeführt werden.

+

#### **Vorgangsweise beim Batteriewechsel**

- 1) Zuleitung zum Netzteil spannungslos machen
- 2) Elektrostatische Entladung an der Hutschiene bzw. am Erdungsanschluß vornehmen (nicht in das Netzteil greifen!)
- 3) Abdeckung für Lithium-Batterie hochklappen
- 4) Batterie unter Zuhilfenahme des Ausziehstreifens anheben und herausnehmen
- 5) Steckverbindung ausfädeln (leichte Schrägstellung erforderlich)
- 6) Gebrauchte Batterie abstecken
- 7) Neue Batterie anstecken
- 8) Steckverbindung einfädeln (von oben nach unten, leichte Schrägstellung)
- 9) Batterie einlegen (Ausziehstreifen nicht vergessen)
- 10) Ausziehstreifen zwischen Gehäuse und Steckverbindung stecken
- 11) Abdeckung für Lithium-Batterie schließen
- 12) Zuleitung zum Netzteil unter Spannung setzen

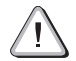

**Bei Lithium-Batterien handelt es sich um Sondermüll! Verbrauchte Batterien müssen daher dementsprechend entsorgt werden.**

**Steckverbindung** 

Ausziehstreifen

Lithium-Batterie

Abdeckung für Lithium-Batterie

Platine

### **4.5 SYSTEM-FLASH PROGRAMMIEREN**

#### **4.5.1 Allgemeines**

Alle Anwenderspeicher werden ohne Betriebssystem ausgeliefert. Ein Betriebssystem-Download bzw. ein Betriebssystem-Update wird mit Hilfe des Programmiersystems durchgeführt.

Die Betriebssysteminstallation mit dem PG2000 ist ab Version V 2.20 möglich.

#### **4.5.2 Betriebssystem-Download**

Alle Anwenderspeicher werden ohne Betriebssystem ausgeliefert. Bei der erstmaligen Installation des Betriebssystems (kurz "Betriebssystem-Download" genannt) sind folgende Schritte erforderlich:

- 1) Versorgungsspannung für die RPS abschalten. Dieser Schritt ist unbedingt erforderlich, da der AWS nur im spannungslosen Zustand gezogen bzw. gesteckt werden darf!
- 2) Neuen FlashPROM-Anwenderspeicher stecken und anschließend Versorgungsspannung wieder anlegen. Vergewissern Sie sich, daß der Programmierschutzschalter auf der AWS-Front in Schreibposition ist!
- 3) Online-Verbindung zwischen Programmiergerät (PC oder Industrie- PC) und Zentraleinheit oder Multiprozessor herstellen.
- 4) Programmiersystem PG2000 starten.
- 5) Rufen Sie im PG2000 die Funktion RPSSW Update (siehe Menüpunkt Service im Pull-Down-Menü System) auf.
- 6) Es wird eine Dialogbox eingeblendet, in der Sie die Übertragungsrate (Baudrate) für den Download-Vorgang und die (für die Online-Verbindung verwendete) PC-Schnittstelle festlegen können (z. B. 57600 Baud, COM1).
- 7) Durch Anwahl des Auswahlfeldes [ OK ] wird eine weitere Dialogbox geöffnet.
- 8) In dieser Dialogbox kann die Version des Betriebssystems angewählt werden. Nach dem Schließen dieser Dialogbox durch Anwahl des Auswahlfeldes [ Ja ] wird der Download-Vorgang gestartet. Der Download- Fortschritt wird in der Meldungszeile angezeigt.

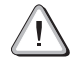

## **Das User-Flash wird gelöscht!**

- 9) Wenn der Download-Vorgang abgeschlossen ist, muß die RPS aus- und eingeschaltet werden.
- 10) Die RPS ist nun betriebsbereit.

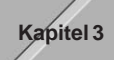

#### **4.5.3 Betriebssystem-Update**

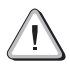

**Der Betriebssystem-Update kann bei der Zentraleinheit CP100 nur über die Anwenderschnittstelle IF1 durchgeführt werden!**

Beim Aktualisieren des Betriebssystems (Betriebssystem-Update) muß folgende Vorgangsweise eingehalten werden:

- 1) Versorgungsspannung für die RPS abschalten. Dieser Schritt ist unbedingt erforderlich, da der AWS nur im spannungslosen Zustand gezogen bzw. gesteckt werden darf!
- 2) AWS aus der CPU oder aus dem Multiprozessor entnehmen.
- 3) Ein Betriebssystem-Update ist nur möglich, wenn sich die CPU oder Multiprozessor im Bootstraploader-Modus befindet. Dazu ist folgender Schritt notwendig: Seitliche FlashPROM-Abdeckung des Anwenderspeichers öffnen und Hardware-Schalter auf "ERASE" stellen.
- 4) Anwenderspeicher in die CPU oder in dem Multiprozessor stecken und anschließend Versorgungsspannung wieder anlegen. Vergewissern Sie sich, daß der Programmierschutzschalter auf der AWS-Front in Schreibposition ist!
- 5) Online-Verbindung zwischen Programmiergerät (PC oder Industrie- PC) und Zentraleinheit oder Multiprozessor herstellen.
- 6) Programmiersystem PG2000 starten.
- 7) Rufen Sie im PG2000 die Funktion RPSSW Update (siehe Menüpunkt Service im Pull-Down-Menü System) auf.
- 8) Es wird eine Dialogbox eingeblendet, in der Sie die Übertragungsrate (Baudrate) für den Update-Vorgang und die (für die Online-Verbindung verwendete) PC-Schnittstelle festlegen können (z. B. 57600 Baud, COM1).
- 9) Durch Anwahl des Auswahlfeldes [ OK ] wird eine weitere Dialogbox geöffnet.
- 10) In dieser Dialogbox kann die Version des Betriebssystems angewählt werden. Nach dem Schließen dieser Dialogbox durch Anwahl des Auswahlfeldes [ Ja ] wird zunächst das System-ROM (inkl. Betriebssystem) gelöscht. Anschließend wird die angewählte Version des Betriebssystems ins System-ROM übertragen. Der Update-Fortschritt wird in der Meldungszeile angezeigt.

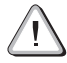

### **Das User-Flash wird gelöscht!**

- 11) Wenn der Update-Vorgang abgeschlossen ist, muß die Versorgungsspannung für die RPS abgeschaltet werden.
- 12) AWS aus der CPU oder aus dem Multiprozessor entnehmen und den Hardware-Schalter zurück auf "OK" stellen.
- 13) AWS wieder in die CPU oder in den Multiprozessor stecken und anschließend Versorgungsspannung anlegen.
- 14) Die RPS ist nun betriebsbereit.

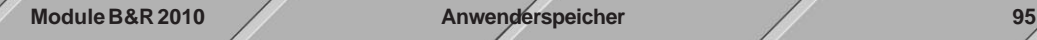